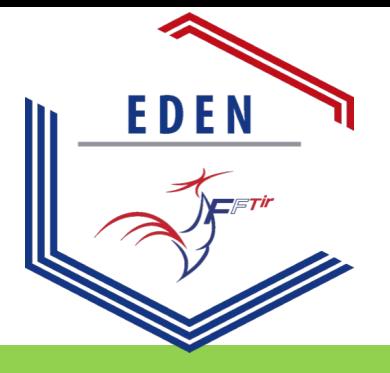

# EDEN

Espace Dématerialisé d'Enregistrement National

# Le site EDEN est maintenant en ligne :

Accédez à vos informations adhérents Accédez à votre licence Chargez votre certificat médical Obtenez les informations de votre club, la FFTir ses ligues et clubs

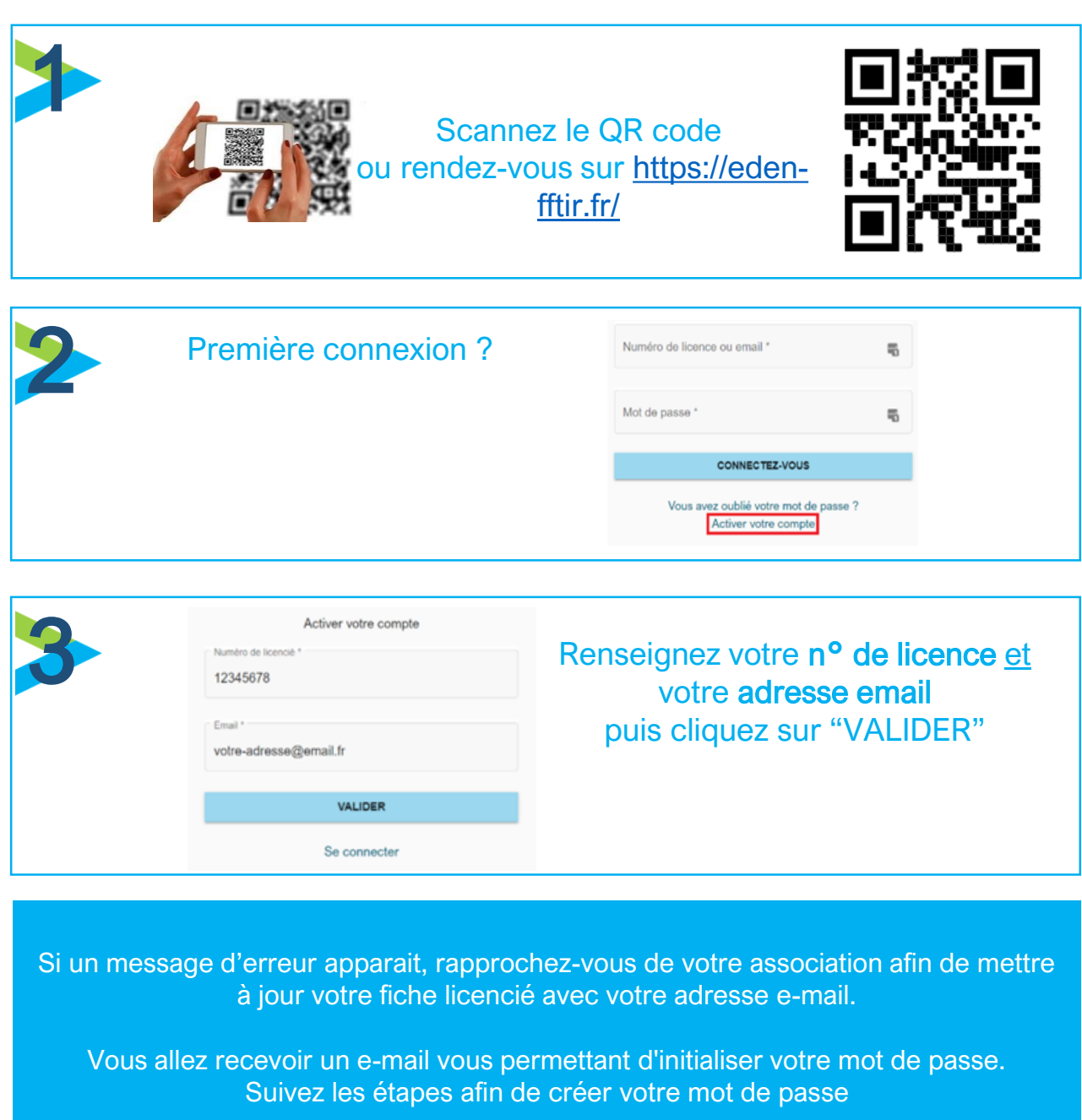

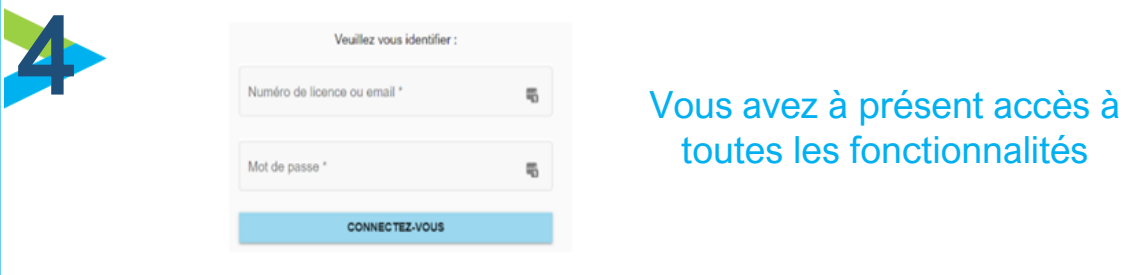

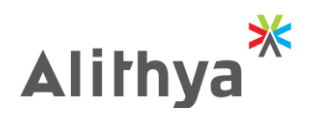

### **2022 – L'année de la dématérialisation**

Pour les tireurs sportifs, l'année qui commence s'annonce comme une année de modernisation des procédures avec deux réformes complémentaires. La première a pour origine nos institutions de tutelle, l'autre est simplement d'ordre fédéral, mais ces deux réformes ont le même objectif : profiter des moyens modernes de partage des informations pour accélérer et simplifier les démarches et les procédures administratives, tout en leur conservant un niveau de sécurité maximum.

### **Le Système d'Information sur les Armes (SIA)**

Successeur de l'application AGRIPPA, ce système sera bientôt mis en place par le Service Central des Armes et des Explosifs. Il sera progressivement accessible à tous directement à partir de l'Internet : licenciés, clubs, fédérations, armuriers et bien entendu préfectures et services de l'État - Police, Gendarmerie, Douanes etc.

En février 2022, les premiers utilisateurs seront les chasseurs. En mars, ce seront les tireurs de ball-trap et de biathlon. En avril viendra le tour des non licenciés (les héritiers par exemple) et en mai celui des tireurs sportifs. En juin viendront les collectionneurs et en juillet les associations et les autres catégories non encore citées. Tous les détenteurs d'armes de catégorie A, B ou C devront ainsi être enregistrés électroniquement avant juillet 2023.

L'objectif du SIA est tout à la fois de rendre plus simples et plus rapides les échanges d'informations et de documents relatifs aux autorisations de détention d'armes. Cela augmentera d'autant leur traçabilité. Des formations seront dispensées aux administrations et aux professionnels.

### **L'Espace Dématérialisé d'Enregistrement National (EDEN)**

La Fédération Française de Tir a également souhaité moderniser et alléger ses procédures administratives en supprimant au maximum les échanges de documents « papier » et en ouvrant aux licenciés, aux clubs et aux ligues des accès directs et sécurisés à leurs dossiers. Lorsque l'application EDEN sera intégralement déployée, les mises à jour se feront en quasi direct (contrôles et validations toutes les 24 heures) et toutes les opérations de vérification, lorsqu'elles seront nécessaires, y gagneront en efficacité.

Après avoir testé l'application EDEN dans deux clubs témoins au mois de décembre 2021, celle-ci sera utilisée par les ligues Nord-Pas-de-Calais et Centre-Val-de-Loire dès janvier 2022. L'ouverture de cette application se fera ensuite progressivement aux différentes ligues. La date d'accès de chaque ligue sera mise à jour et communiquée aux responsables et aux utilisateurs au fur et à mesure. En fonction de la rapidité des réponses que recevra le Service Licences, le calendrier prévisionnel suivant sera régulièrement réactualisé :

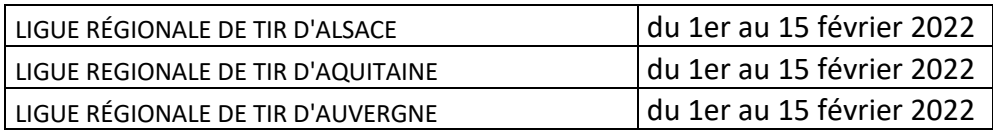

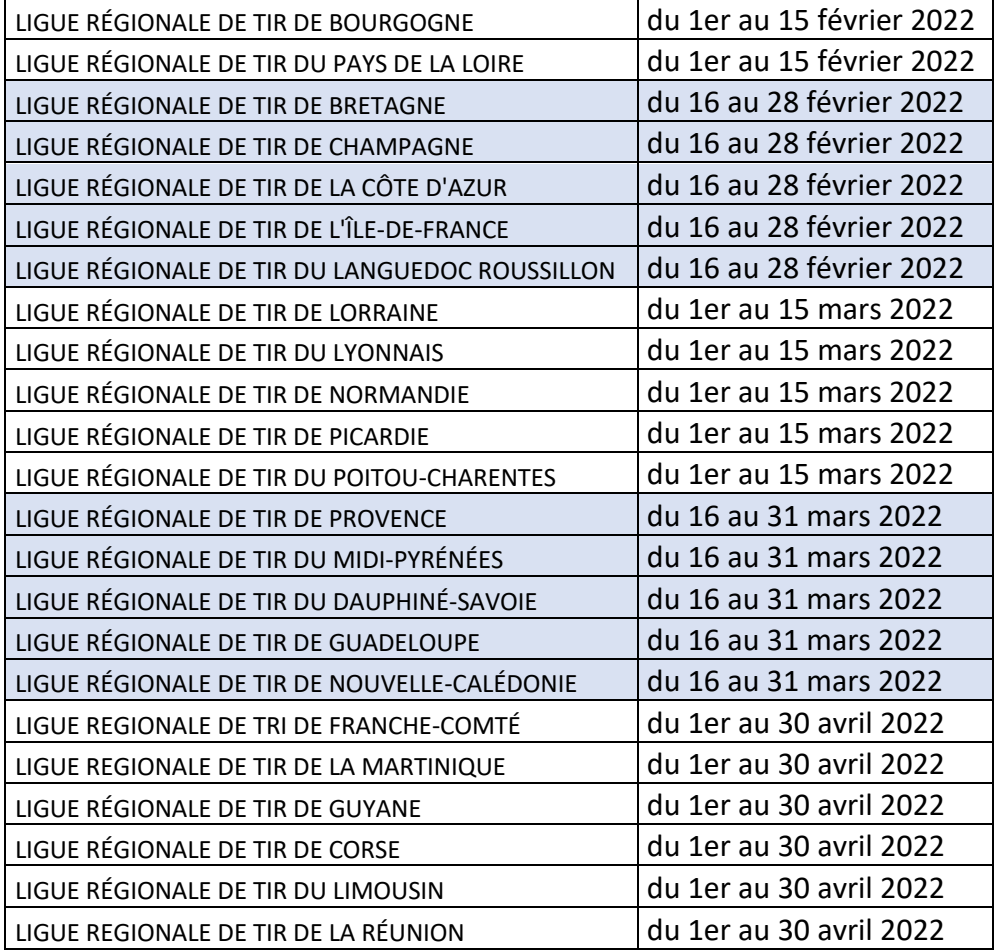

Les avantages apportés par cette modernisation se feront sentir à tous les niveaux :

Au niveau des licenciés tout d'abord : après avoir activé son compte et défini son mot de passe, chaque licencié aura accès en permanence à ses informations et il pourra le cas échéant en demander la modification (changement d'adresse, de téléphone, de courriel etc.). Il pourra déposer directement son certificat médical et télécharger sa licence en cours (afin de pouvoir la présenter sur son smartphone par exemple). Il aura de plus accès directement aux informations de son club, de sa ligue et de la Fédération ainsi qu'aux promotions des partenaires.

Les gestionnaires des clubs et des ligues (présidents, secrétaires, trésoriers et personnel administratif) auront accès à la liste et aux fiches de leurs adhérents. Ils recevront une formation qui leur permettra de suivre et de gérer ces différents éléments et d'y ajouter les informations qu'ils jugent utiles (aide aux licenciés en difficulté avec les applications Internet, ajout des actualités locales etc.)

Les contrôles et les croisements d'information avec le fichier national FINIADA et avec l'Intranet fédéral de référence ITAC seront automatisés, dans le strict respect des dispositions du Règlement Général sur la Protection des Données.

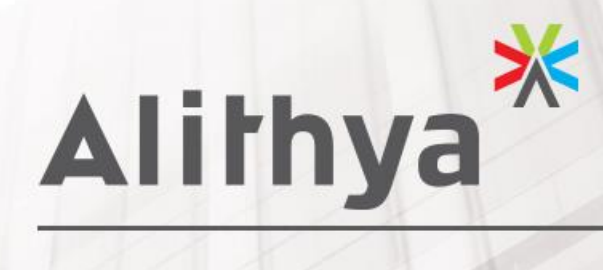

GUIDE GESTIONNAIRES ASSOCIATION

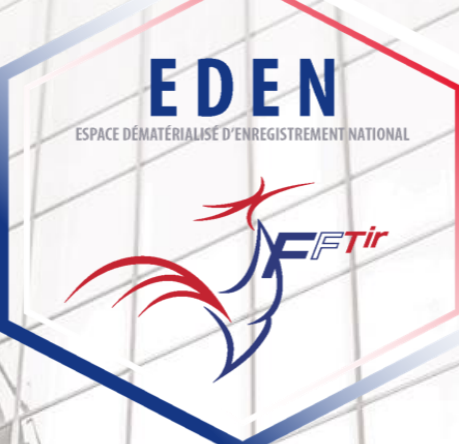

\* Engagés vers l'avenir

# **TABLE DES MATIERES**

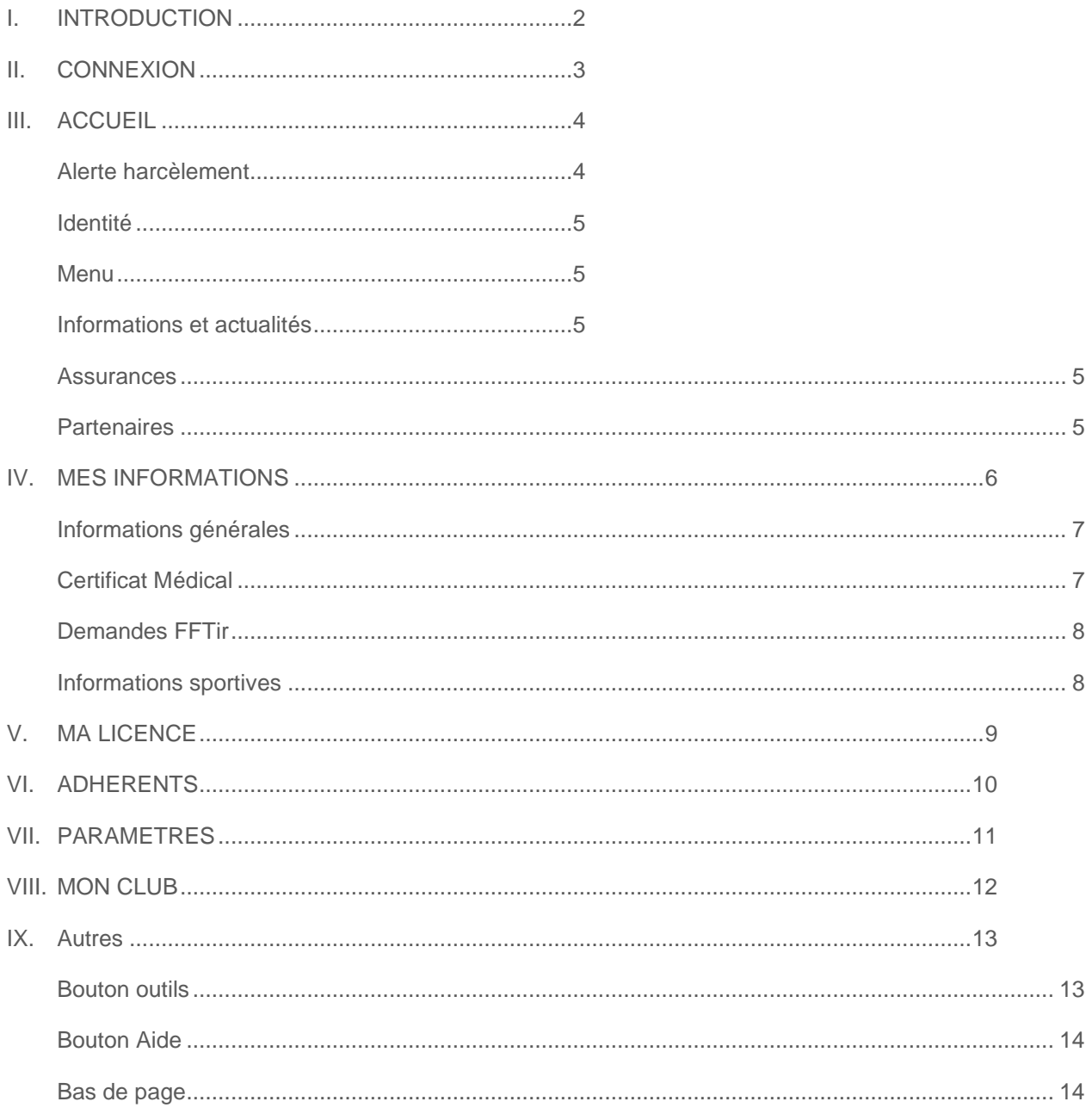

# <span id="page-5-0"></span>I. INTRODUCTION

Le document suivant a pour but de permettre aux utilisateurs de EDEN [\(https://eden-fftir.fr/\)](https://eden-fftir.fr/) d'avoir une vue d'ensemble des fonctionnalités du site mis à disposition des adhérents par la FFTir.

Qu'est ce que EDEN ? Espace Dématérialisé Enregistrements National.

Le site permet aux licenciés de :

- Voir leurs informations d'adhérents
- Accéder à leur licence dématérialisée
- Charger leur certificat médical
- Obtenir les informations de leur club
- Obtenir des informations sur la FFTir, leur ligue et leur club

Pour les gestionnaires d'association

- Gérer les adhérents pour les différentes entités :
	- o Lister les adhérents
	- o Voir leur fiche
	- o Voir leurs demandes de changement d'information
	- o Voir leur demande d'avis préalable
	- o Voir et uploader leur certificat médical pour assister les licenciés qui n'ont pas internet.
	- o Voir leur licence
- Ajouter des actualités pour votre entité

*Les créations de licences passent toujours et uniquement par ITAC.*

*Les validations des demandes d'avis préalables ne sont faites que dans l'Intranet ITAC.*

# <span id="page-6-0"></span>II. CONNEXION

Eden utilise le système d'authentification de l'intranet ITAC. De ce fait vous devrez utiliser votre numéro de licence et votre mot de passe ITAC pour vous connecter.

Attention : **Si vous réinitialisez votre mot de passe via Eden, cela changera votre mot de passe ITAC par la même occasion.**

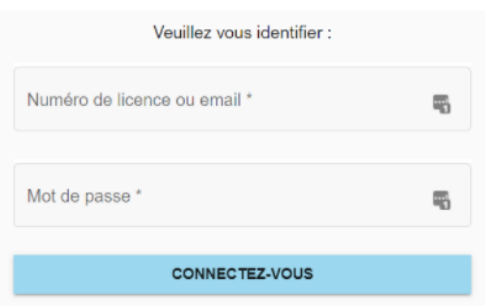

Vous pouvez à présent renseigner votre adresse e-mail ou votre numéro de licence ainsi que le mot de passe nouvellement crée.

# <span id="page-7-0"></span>III. ACCUEIL

La page d'accueil est découpée en plusieurs parties que nous allons détailler.

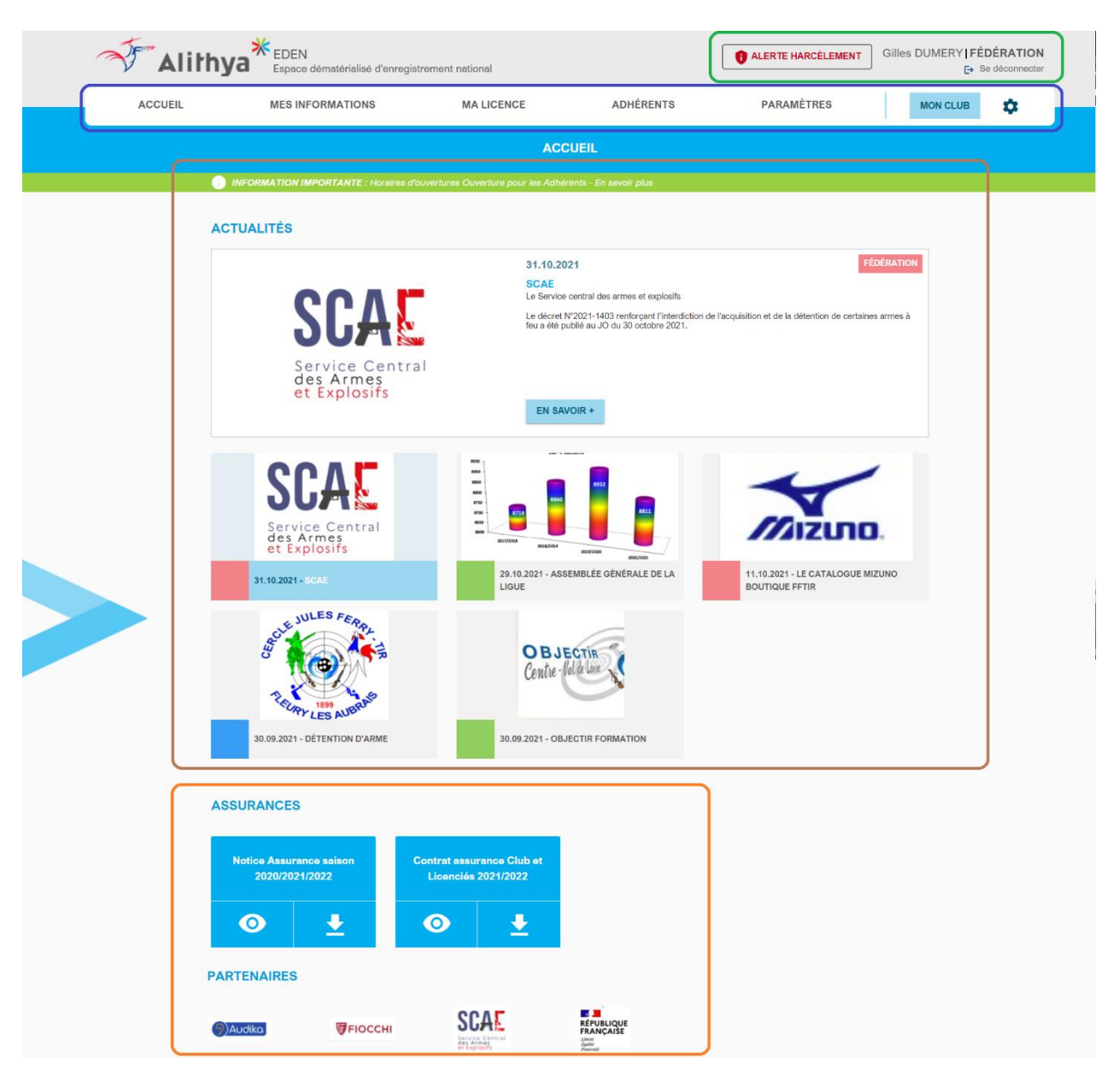

# <span id="page-7-1"></span>Alerte harcèlement

En haut à droite le bouton alerte harcèlement vous permet de déclarer un harcèlement dont vous êtes la victime ou le témoin. Pour cela vous pouvez remplir un formulaire qui enverra les informations adéquates à un responsable de la FFTir en charge des signalements. Vous pouvez également télécharger le document PDF à envoyer à la fédération une fois rempli.

Ce formulaire est sécurisé et aucune donnée n'est stockée dans nos serveurs.

### <span id="page-8-0"></span>Identité

Votre nom et prénom est aussi inscrit en haut à droite avec un lien vous permettant de vous déconnecter.

### <span id="page-8-1"></span>Menu

Le menu vous permet d'accéder aux différentes rubriques qui seront détaillées dans ce document :

- Accueil vous permet de revenir sur la page d'accueil à partir de n'importe quelle page
- Mes informations les informations que la FFTir sécurise pour vous.
- Ma licence la licence dématérialisée et les services associés
- Adhérents permet de voir les adhérents des entités auxquelles vous avez accès
- Paramètres permet de gérer les paramètres de Eden
- Mon club les informations de mon association
- Bouton Outils une série de raccourcis

### <span id="page-8-2"></span>Informations et actualités

Un bandeau vert permet à la fédération de fournir des informations importantes à mettre en avant.

Un module d'actualité permettant à la fédération, à votre ligue ou à votre club de mettre en avant des actualités.

### <span id="page-8-3"></span>Assurances

- Document de gestion des licences
- Document Notice Assurance et contrat

### <span id="page-8-4"></span>Partenaires

Une liste de partenaires de la FFTir permettant d'accéder à leur site.

# <span id="page-9-0"></span>IV. MES INFORMATIONS

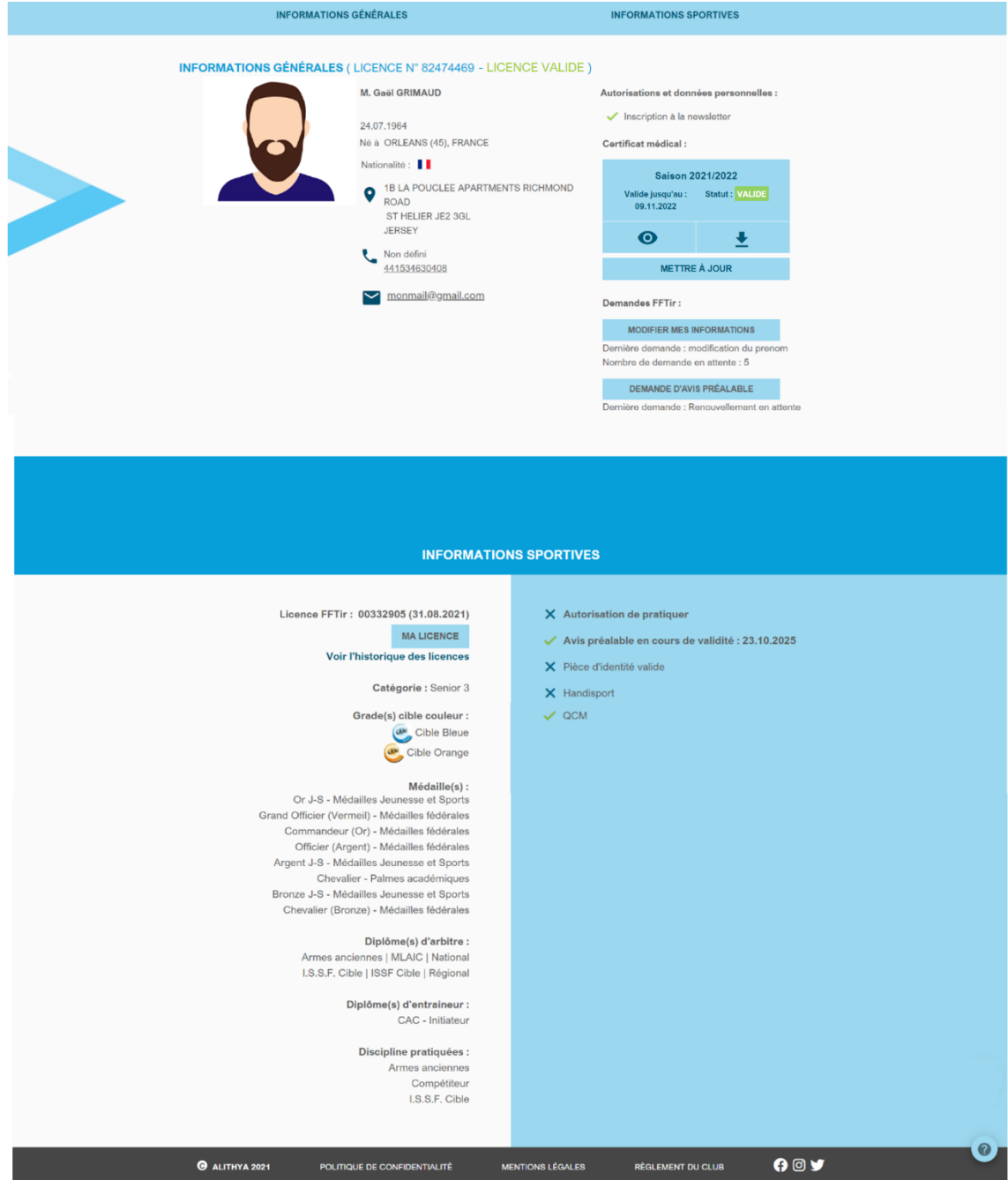

# <span id="page-10-0"></span>Informations générales

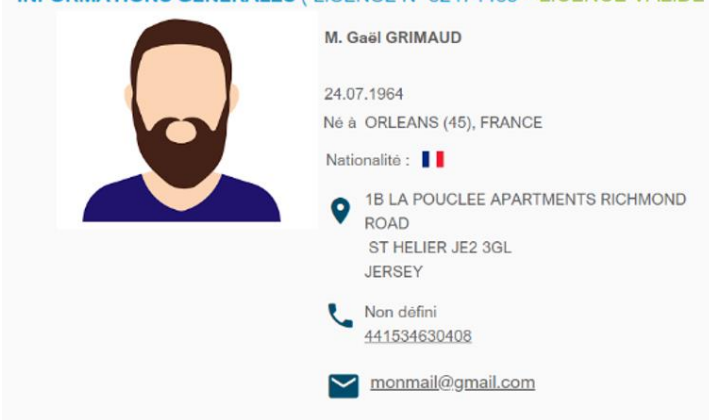

**INFORMATIONS GÉNÉRALES (LICENCE N° 82474469 - LICENCE VALIDE)** 

Découvrez dans cette section **vos informations personnelles**.

Pour toute **demande de modification**, vous référer à [Demandes FFTir.](#page-11-0)

# <span id="page-10-1"></span>Certificat Médical

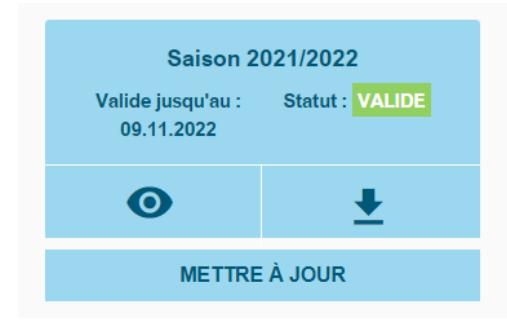

**Visualisez le statut de votre certificat médical** dans cette section ; et **téléchargez-en un nouveau** si nécessaire.

Lorsque que l'adhérent met à jour son certificat médical, il y ajoute une date de délivrance, de ce fait la date de validité est défini à cette date plus 1 an. Il recevra un mail l'alertant de la péremption quelques mois avant cette date.

Si le certificat médical périme en cours d'année, il peut en télécharger un second pour la même année.

# <span id="page-11-0"></span>Demandes FFTir

### **Demandes FFTir:**

#### **MODIFIER MES INFORMATIONS**

Dernière demande : modification du prenom Nombre de demande en attente : 5

### **DEMANDE D'AVIS PRÉALABLE**

Dernière demande : Renouvellement en attente

Dans cette section vous pouvez faire une **demande d'avis préalable, de modification d'informations**, ou encore voir le statut de vos demandes.

Ces demandes sont alors envoyées à ITAC pour validation.

En cliquant sur les boutons, des options supplémentaires s'offrent à vous comme :

- Remplir un formulaire pour spécifier une demande
- Voir la liste des demandes.

### <span id="page-11-1"></span>Informations sportives

Vous trouverez ici des informations liées à votre pratique sportive :

Licence FFTir: 00300305 (31.08.2021)

**MA LICENCE** Voir l'historique des licences Dans la section licence vous pouvez accéder à votre **licence dématérialisée** (voir section [Ma Licence\)](#page-12-0) ainsi qu'à l'historique de vos licences

Les autres sections contiennent :

- Votre catégorie
- Vos grades et cibles couleurs
- Vos médailles
- Vos diplômes d'arbitre
- Vos diplômes d'entraineur
- Vos disciplines pratiquées

Dans cette page, le survol de certaines listes permet de visualiser des informations supplémentaires comme les dates d'expiration des diplômes ou d'obtention des médailles.

Un espace dédié au championnat peut aussi être présent si vous participez à des championnats :

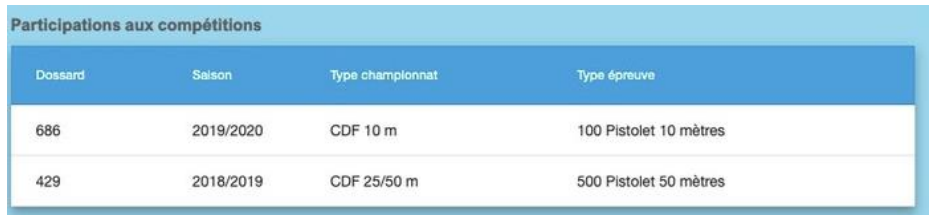

# <span id="page-12-0"></span>V. MA LICENCE

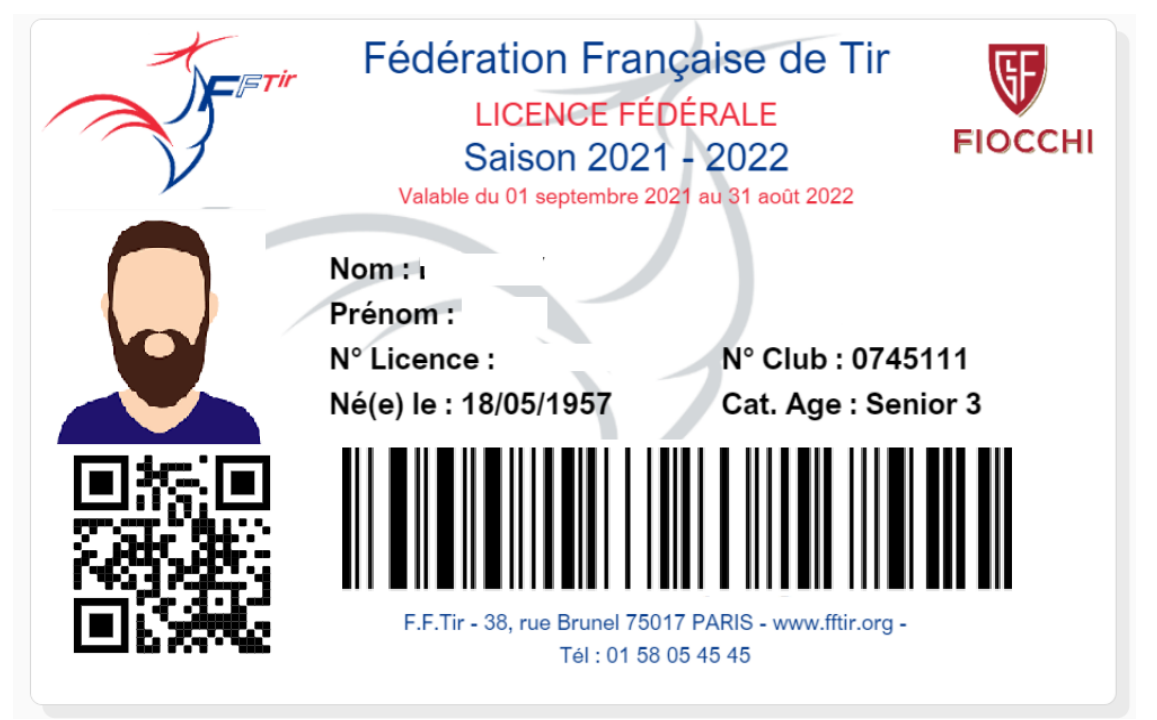

Le menu « Ma Licence » permet d'accéder à la licence dématérialisée.

Vous avez ici **votre licence dématérialisée** contenant vos informations, ainsi que votre code barre permettant d'obtenir le statut de votre licence.

En bas de page vous pouvez **télécharger cette licence ainsi que votre attestation**.

# <span id="page-13-0"></span>VI. ADHERENTS

Dans cette page vous retrouverez la liste des adhérents pour votre entité (encadré orange).

Pour ces adhérents un certain nombre d'informations sont disponibles ; vous pouvez aussi à partir de ce tableau télécharger, ou uploader un certificat médical pour chaque adhérent (encadré vert).

Il est possible d'appliquer des filtres sur le tableau en question (encadré bleu). Ces filtres rafraichissent la liste automatiquement.

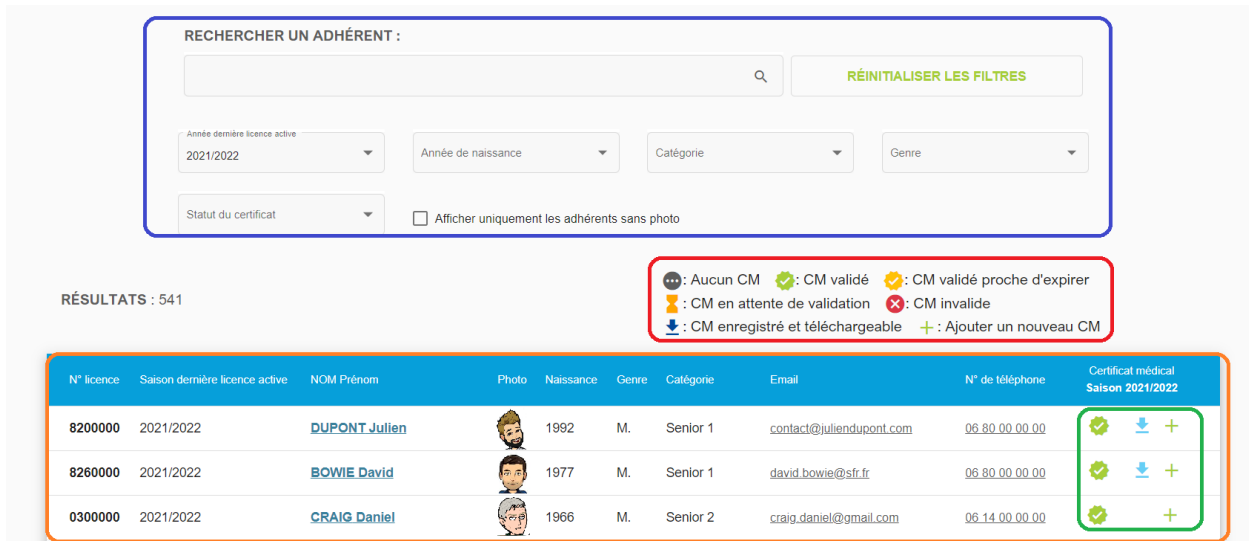

En cliquant sur le nom d'un adhérent vous aurez accès à sa fiche licencié.

La fiche licencié se compose de la même manière que la fiche « Mes informations ».

# <span id="page-14-0"></span>VII. PARAMETRES

Une première section permet de gérer les actualités présentes en page d'accueil. Vous pouvez ajouter, éditer ou supprimer des actualités attachées à votre association avec un nombre maximal d'actualités visible.

Les autres actualités peuvent être de type Fédération ou Ligue:

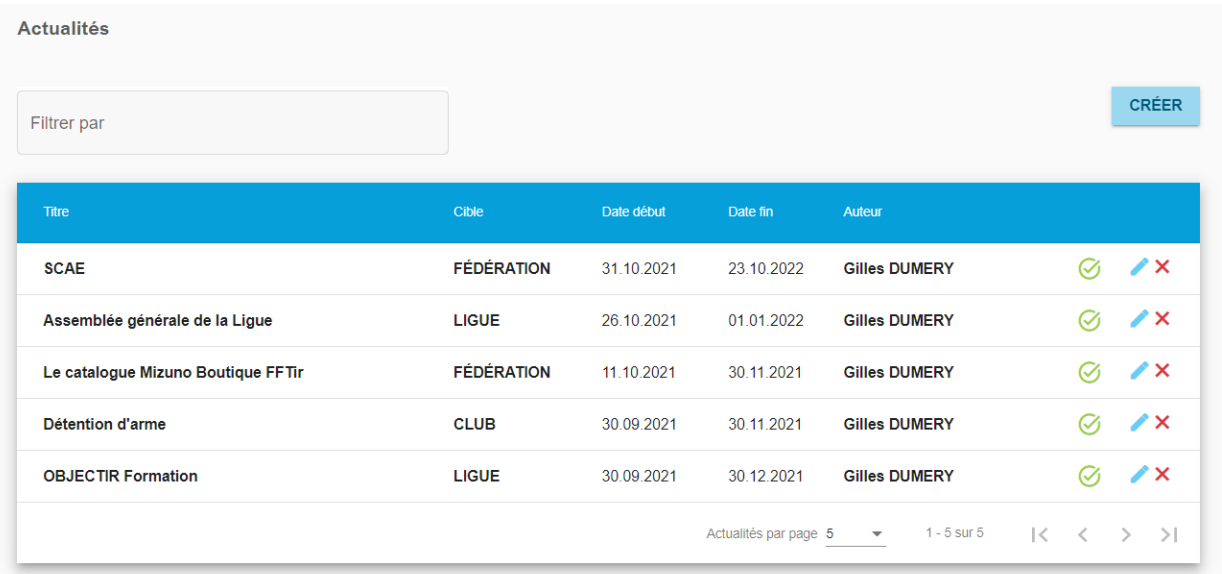

Celles-ci correspondent à l'encart actualité dans la page d'accueil :

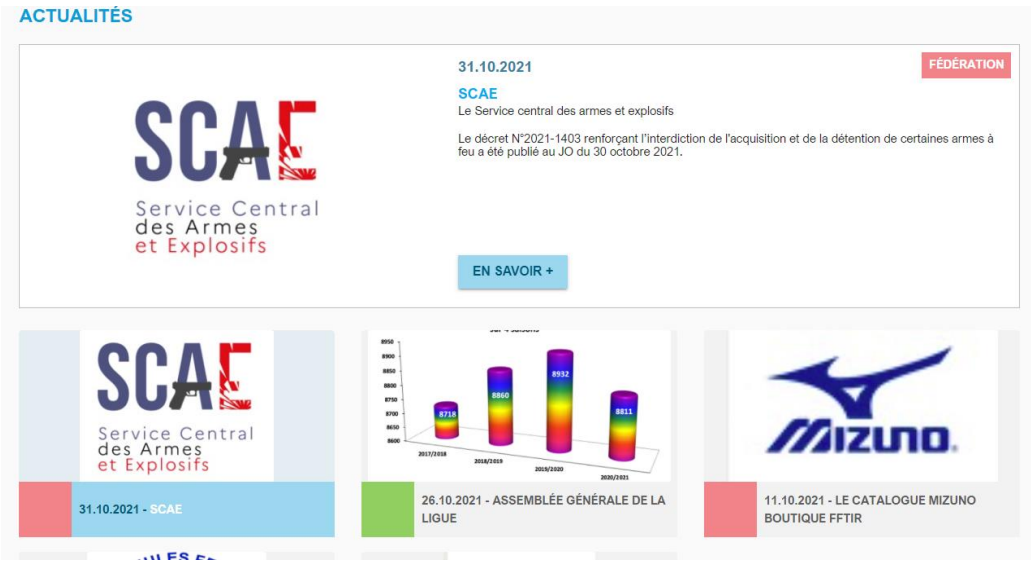

# <span id="page-15-0"></span>VIII. MON CLUB

Retrouvez dans cette page toutes sortes d'informations à propos de votre club.

#### **INFORMATIONS GÉNÉRALES** APORTATIONS GENERAL Nom: CERCLE JULES FERRY TIR N° d'affiliation fédéral : 074511101 depuis le 15.03.1967 N° déclaration : 97175 depuis le 24.06.1986 Horaires d'ouverture : CENTRE RÉGIONAL DE TIR mardi 19h00-21h00 154 RUE DES FOSSES LES AUB 45400 FLEURY LES AUBRAIS jeudi 20h-22h00 Latitude: 47.925957 Longitude: 1.923605 06 87 96 41 38 06 87 96 41 38 cjf-contact@cjftir.fr Saison 2021/2022 Licence : Adulte

Nombre d'adhérents: 546 Nombre d'adhérents année passée: 569 Site web: https://cjftir.fr/

Fédération : Fédération Française De Tir Région : Région Centre-val De Loire Ligue : Ligue Régionale De Tir Du Centre-val De Loire Comité Départemental : Comité Dép. De Tir Du Loiret Association : Cercle Jules Ferry Tir

Lundi et matinées :Réserver Polices et administration mercredi 14h00-18h00 vendredi 17h00-20h00 samedi 14h00-17h30 dimanche 09h00-12h00

#### Montant des cotisations licence :

Licence : Jeune Tarifs: 76,50 $\in$ \*

\* Le montant de la cotisation association s'ajoute aux sommes affichées

**VOIR DÉTAILS** 

#### **INFORMATIONS SPORTIVES**

Disciplines pratiquées : 10 mètres 50 mètres 25 mètres **Armes anciennes** Arbalète match Tir aux armes réglementaires

Stand de tir:

N° DDJS : 45 87 084 S

 $N^{\circ}$  EAPS : ET 000545

N° homologation stand FFTir Régional : 535

N° homologation stand FFTir International: 1207

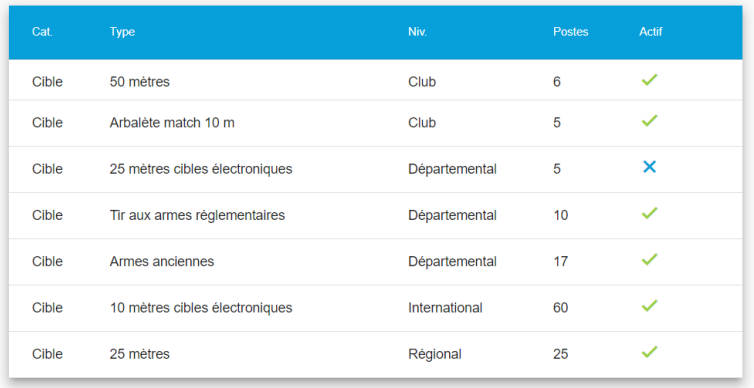

Cette association est gestionnaire de son stand de tir

A noter que en cliquant sur le bouton «voir détails » de la partie cotisations licence vous aurez plus d'informations sur les tarifs appliqué pour votre club, et la part destiné au comité départemental, à la ligue et à la fédération :

DÉTAILS TARIFS LICENCE FÉDÉRALE

Licence: Adulte Tarifs: 76,50 € \*

**Répartition:** 

Fédération Française De Tir : 60,00 € Ligue Régionale De Tir Du Centre-val De Loire : 14,00 € Comité Dép. De Tir Du Loiret : 2,50 €

Licence : Jeune **Répartition:** 

\* Le montant de la cotisation association s'ajoute aux sommes affichées.

**L'ensemble de ces informations proviennent de l'intranet ITAC.**

# <span id="page-16-0"></span>IX. AUTRES

### <span id="page-16-1"></span>Bouton outils

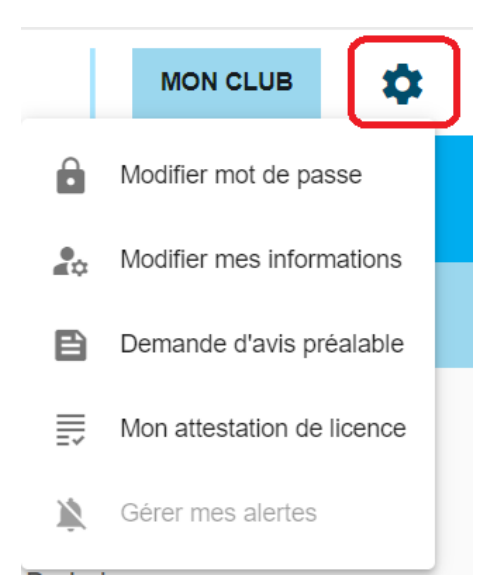

Il permet d'accéder à certaines fonctionnalités de manière plus rapide.

# <span id="page-17-0"></span>Bouton Aide

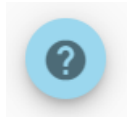

En bas de certaines pages, un bouton aide vous permet d'accéder à une aide afin de mieux comprendre les fonctionnalités mises en place dans cette page.

## <span id="page-17-1"></span>Bas de page

Retrouvez-en bas de page :

- La politique de confidentialité
- Les mentions légales
- Les liens réseaux sociaux.